# **NETGEAR**® User Manual

## Nighthawk M6 Pro, Nighthawk M6

Models MR6500 MR6110

**NETGEAR**, Inc.

350 E. Plumeria Drive San Jose, CA 95134, USA

### **Support and Community**

Visit <u>netgear.com/support</u> to get your questions answered and access the latest downloads.

You can also check out our NETGEAR Community for helpful advice at <u>community.netgear.com</u>.

#### **Trademarks**

©NETGEAR, Inc. NETGEAR and the NETGEAR Logo are trademarks of NETGEAR, Inc. Any non-NETGEAR trademarks are used for reference purposes only.

### **Regulatory and Legal**

Si ce produit est vendu au Canada, vous pouvez accéder à ce document en français canadien à <a href="https://www.netgear.com/support/download/">https://www.netgear.com/support/download/</a>.

(If this product is sold in Canada, you can access this document in Canadian French at <a href="https://www.netgear.com/support/download/">https://www.netgear.com/support/download/</a>.)

For regulatory compliance information including the EU Declaration of Conformity, visit <a href="https://www.netgear.com/about/regulatory/">https://www.netgear.com/about/regulatory/</a>.

See the regulatory compliance document before connecting the power supply.

For NETGEAR's Privacy Policy, visit <a href="https://www.netgear.com/about/privacy-policy">https://www.netgear.com/about/privacy-policy</a>.

By using this device, you are agreeing to NETGEAR's Terms and Conditions at <a href="https://www.netgear.com/about/terms-and-conditions">https://www.netgear.com/about/terms-and-conditions</a>. If you do not agree, return the device to your place of purchase within your return period.

### Compliance

FCC regulations restrict operation of this device to indoor use only when it is operating in the 6 GHz band (5.92-7.125GHz). The operation of 6 GHz band devices is prohibited on oil platforms, cars, trains, boats, and aircraft, except that operation of this device is permitted in large aircraft while flying above 10,000 feet. Operation of transmitters in the 5.925-7.125 GHz band is prohibited for control of or communications with unmanned aircraft systems.

FCC regulations restrict the operation of this device in the 5.925-7.125 GHz band to indoor use only.

6 GHz is available only when the device is powered by AC adapter connected to AC mains.

The device cannot be used outdoors on 6 GHz, as required by FCC/IC rules.

When using external antennas, their net gain (antenna + cable loss) must be less than what is specified in Table 3 and Table 4 in <u>LTE and 5GNR transmission specifications</u> on page 70 in Chapter 7, "Specifications" as required by FCC.

### Contents

### **Chapter 1 Get Started** Meet your Nighthawk M6......9 Set up your Nighthawk M6......10 Charge the battery......11 Connect to the Internet......11 Connect from a smartphone using the QR code......12 Replace a SIM card......13 Home screen.....14 Manage the Nighthawk M6 with NETGEAR Insight Pro......15 Power off or reset the Nighthawk M6......16 Security credentials......16 Connect to the Nighthawk M6 with tethering......17 Log in to the Nighthawk M6 web page to view or change settings......17 **Chapter 2 Use Your Nighthawk M6** View data usage on the Nighthawk M6 web page......20 View SMS messages from the Nighthawk M6......20 View SMS messages from the Nighthawk M6 web page......20 Delete a message from the Nighthawk M6.....21 Delete a message from the Nighthawk M6 web page......22 View alerts from the Nighthawk M6......22 View alerts from the Nighthawk M6 web page......23 Turn on dual-band WiFi from the Nighthawk M6......24 Turn on dual-band WiFi from the Nighthawk M6 web page......25 Enable GPS from the Nighthawk M6......26 Manage your broadband network connection......26 View mobile broadband network status from the Nighthawk M6......27 View mobile broadband network status from the Nighthawk M6 web page......28 Turn domestic data off from the Nighthawk M6 web page.....28 Turn international roaming on and off from the Nighthawk M6 web page......29 Connect to WiFi......29 Manage WiFi......30

| Turn on 5 GHz Only or 6 GHz Only WiFi from the Nighthawk                                                         |      |
|----------------------------------------------------------------------------------------------------|------|
| Specify WiFi settings from the Nighthawk M6                                                                      |      |
| Turn on 5 GHz WiFi or 6 GHz WiFi from the Nighthawk M6 v                                                         | veb  |
| pageChange WiFi settings from the Nighthawk M6 web page                                                          | 33   |
| Manage WiFi Security                                                                                             | 34   |
| Change WiFi network name and password from the Nighth                                                            |      |
| Change WiFi network names and passwords from the Nighth                                                          | awk  |
| M6 web page Change WiFi encryption settings                                                                      |      |
| Chapter 3 Manage Security                                                                                        |      |
|                                                                                                    | 20   |
| Change the Nighthawk M6 web page login settings<br>View connected devices from the Nighthawk M6 web page         | 39   |
| Activate SIM security                                                                                            | 40   |
| Chapter 4 Maintain Your Nighthawk M6                                                                             |      |
| Manage power with Power Manager                                                                                  |      |
| Extend battery life                                                                                              |      |
| Set the display to increase battery life from the Nighthawk                                                      |      |
| M6                                                                                                    |      |
| Set the display to increase battery life from the Nighthawk Nweb page                                            |      |
| View details about your device from the Nighthawk M6<br>View details about your device from the Nighthawk M6 web |      |
| page                                                                                                    | 47   |
| Add and select access point names (APN)                                                                          |      |
| Add an APN for another networkSelect an APN to use                                                               |      |
| Remove an APN entry                                                                                              |      |
| Enable DMZ                                                                                                    | 50   |
| Update Nighthawk M6 software and firmware                                                                        |      |
| Update Nighthawk M6 software and firmware in response to Update Available alert                                  |      |
| Check for software updates from the Nighthawk M6                                                                 |      |
| Chapter 5 Frequently Asked Questions                                                                             |      |
| Connect and disconnect devices and access the Internet                                                           | 54   |
| What do I do if I can't connect a device to the Nighthawk M6 What do I do if I can't access the Internet?        | ?.54 |
| How do I disconnect from the mobile broadband network?                                                           |      |

| How do I find out how many devices are connected to my                               |     |
|--------------------------------------------------------------------------------------|-----|
| Nighthawk M6 WiFi networks?                                                          | 55  |
| What do I do if the No Signal icon displays?                                         | 55  |
| Why can't my device access the Nighthawk M6 web page who connected to a VPN?         | nen |
| What do I do if my Nighthawk M6 doesn't connect to my serv                           |     |
| provider's network?                                                                  |     |
| How do I go back to the Nighthawk M6 web page?                                       |     |
| What do I do if I forget my admin login password?                                    |     |
| General Questions                                                                    |     |
| Why isn't my battery charging?                                                       |     |
| Why is the Signal Strength indicator always low?                                     | 57  |
| Why is the download or upload speed slow?                                            | 58  |
| The LCD screen is not lit. How do I know if the Nighthawk Material still powered on? |     |
| How do I find my computer's IP address?                                              |     |
| Find the IP address on a Windows 10 device                                           |     |
| Find the IP address on a Mac OS X device                                             | 58  |
| Find the IP address on devices running other operating                               |     |
| systems                                                                              | .59 |
| How do I find a device's MAC address?                                                |     |
| Find the MAC address on a Windows 10 device                                          |     |
| Find the MAC address on a Mac OS X device                                            |     |
| What do I do if the WiFi network name doesn't appear in the of networks?             |     |
| hapter 6 Troubleshooting                                                             |     |
| View alerts                                                                          | 62  |
| SIM Not Installed                                                                    | 62  |
| SIM Error – Check SIM                                                                | 62  |
| SIM Locked                                                                           |     |
| Temperature-related alerts                                                           |     |
| Reset the Nighthawk M6                                                               |     |
| Reset the Nighthawk M6 from the Nighthawk M6                                         |     |
| Reset the Nighthawk M6 from the Nighthawk M6 web page.                               | 64  |
| hapter 7 Specifications                                                              |     |
| Battery specifications                                                               | 67  |
| Nighthawk M6 Pro LCD display specifications                                          | 68  |
| Nighthawk M6 LCD display specifications                                              |     |
| Mechanical specifications                                                            | 70  |
| LTE and 5GNR transmission specifications                                             | 70  |
| Nighthawk M6 Pro (MR6500) mobile band specifications                                 |     |
| Nighthawk M6 (MR6110) mobile band specifications                                     | 72  |
|                                                                                      |     |

| Package contents             | 72 |
|------------------------------|----|
| Port specifications          |    |
| Security specifications      |    |
| WiFi specifications          |    |
| Environmental specifications |    |

## 1

## Get Started

The Nighthawk M6 securely connects up to 32 connected devices with 5G speeds and lets you manage your data, check device connections and more, with the touch screen display. Plus, you can switch between wired and mobile broadband and go all day on the removable battery.

This chapter provides an overview of features, and instructions for how to set up your Nighthawk M6 and connect to the Internet. The chapter covers the following topics:

- Meet your Nighthawk M6
- Set up your Nighthawk M6
- Charge the battery
- Connect to the Internet
- Connect from a smartphone using the QR code
- Replace a SIM card
- Home screen
- Manage the Nighthawk M6 with NETGEAR Insight Pro
- Power off or reset the Nighthawk M6
- <u>Security credentials</u>
- Connect to the Nighthawk M6 with tethering
- Log in to the Nighthawk M6 web page to view or change settings
- **NOTE:** The Nighthawk M6 automatically checks for new software or firmware updates periodically. If an update becomes available, the Nighthawk M6 displays an alert. You can also check for updates manually without receiving an alert.

## Meet your Nighthawk M6

The Nighthawk M6 front panel has a touch screen, a Home button, and a Back button.

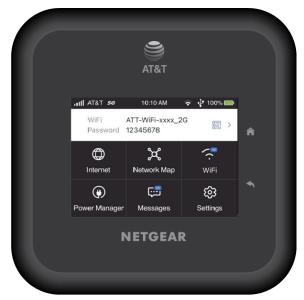

Figure 1. Nighthawk M6 front panel

The Nighthawk M6 comes with a USB-C charging cable.

The Nighthawk M6 connectors are located on the rear panel. The connectors include a USB Type-C connector, an RJ45 Ethernet port, and two antenna ports.

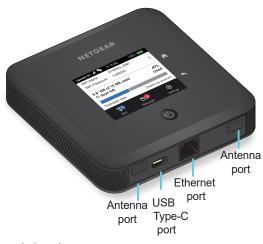

Figure 2. Nighthawk M6 connectors

## Set up your Nighthawk M6

### To set up your Nighthawk M6:

1. Insert the battery.

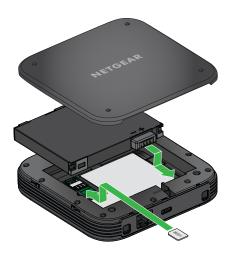

- 2. Install the back cover.
- 3. Firmly close the back cover.
- 4. Push the **Power** button to power on the Nighthawk M6.

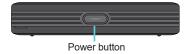

The Home screen appears.

Familiarize yourself with its LCD screen, icons, buttons, and connectors.

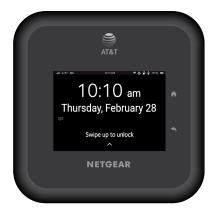

## Charge the battery

Your battery comes partially charged.

### To charge your battery:

1. Connect the USB-C charging cable to your Nighthawk M6.

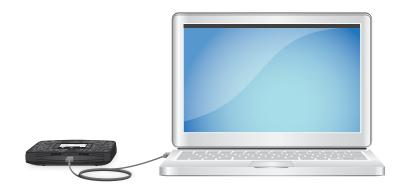

2. Connect the other end of the cable to an USB port on your computer or to the USB charger.

### Connect to the Internet

When you turn on your Nighthawk M6, it automatically connects to the network in your area. Connect your device to the Nighthawk M6 WiFi network to access the Internet.

The Nighthawk M6 comes with a preinstalled SIM card. The SIM must be activated on a data plan with AT&T.

#### To connect to the Internet:

1. Press the **Power** button to turn on the Nighthawk M6

The device powers up and the Lock screen appears.

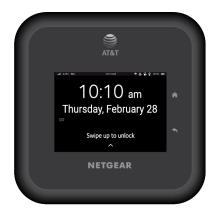

- 2. On your laptop or WiFi device, open your WiFi network connection manager.
- 3. Select the Nighthawk M6 network with the WiFi name and password.

The Nighthawk M6 WiFi network name and password display on the LCD Home page. If the LCD screen is blank (a power saving feature) press and quickly release the Power button. The default WiFi password is also printed on a label under the battery.

## Connect from a smartphone using the QR code

The top area of the dashboard contains a QR code. You can connect from a smartphone by tapping the QR code.

### To connect using the QR code:

1. Tap the QR code icon the Nighthawk M6 LCD home screen.

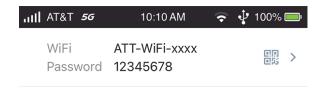

A QR code displays.

- 2. Point your phone's camera at the QR code. Your phone connects to the Nighthawk M6 WiFi network.
- 3. Launch your Internet browser.

## Replace a SIM card

In some circumstances you might need to replace the SIM card.

### To replace a SIM card:

- 1. Remove the back cover by lifting the corners.
- 2. Remove the battery.

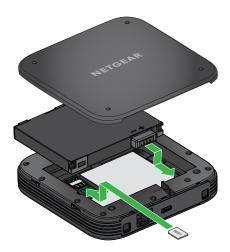

- 3. Slide out the SIM card.
- 4. Insert the replacement SIM card.

### 5. Insert the battery.

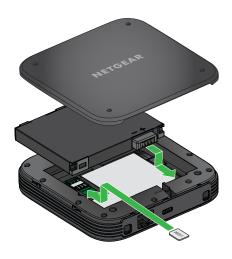

#### 6. Install the back cover.

### Home screen

You can use the Home screen to view the Nighthawk M6's status, configure WiFi settings, view data usage details, and view system alerts.

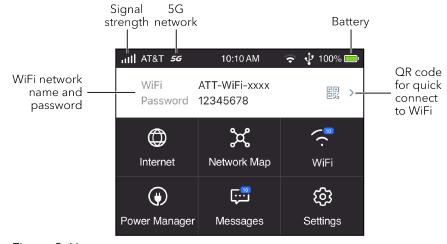

Figure 3. Home screen

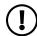

NOTE: Deletion of message must be done on the Nighthawk M6 Web UI.

Table 1. Icons

**Icons** Description

This indicates the strength of the mobile broadband network signal.

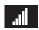

5G network indicator. Lets you know you are connected to the 5G network.

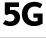

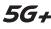

5G+ network indicator. Appears if the device is connected to mmWave or the C-band (MR6500), or for **56** the MR6110, appears if the device is connected to the C-band .

This indicates the amount of charge in the battery.

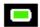

## Manage the Nighthawk M6 with NETGEAR Insight Pro

You can manage the Nighthawk M6 with NETGEAR Insight Pro. NETGEAR Insight Pro is a Cloud-based management platform that allows you to manage, deploy, and configigure enterprise mobile devices such as the Nighthawk M6 with complete visibility and simple control, centrally applying company policies, profiles, monitoring, and more. When the Nighhawk M6 is running under Insight Pro, the Nighthawk M6 shows the Insight icon as shown in the following dashboard image.

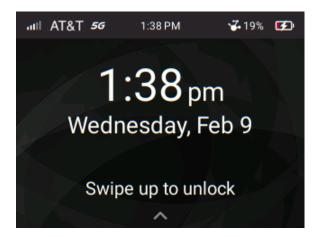

For more information on NETGEAR Insight Pro, visit this site: <a href="https://www.netgear.com/insight/mobile-hotspot">https://www.netgear.com/insight/mobile-hotspot</a>

## Power off or reset the Nighthawk M6

To power off or reset the device:

- Hold down the **Power** button for 5 seconds.
   The Power Off/Reset menu appears and you are prompted to power off or restart the device.
- 2. Tap **Power Off** to power off the device, or choose **restart** to reset the device.

## Security credentials

Three passwords are associated with the Nighthawk M6:

- WiFi password. Use this to connect your computer or WiFi device to your Nighthawk M6 network. This character string is unique to your device. It displays on the home screen. If the screen is blank (a power-saving feature), press and quickly release the Power button. The default WiFi password is also printed on a label under the battery. For information about changing WiFi passwords, see <a href="Change WiFi encryption settings">Change WiFi encryption settings</a> on page 36.
- **Web admin login password**. Use this password to log in to the Nighthawk M6 web page as an administrator. Some changes can be made using the LCD. You must log

in as an administrator to use certain features. The default login password is printed on a label under the battery and can be 5-31 characters in length.

## Connect to the Nighthawk M6 with tethering

You can connect a computer to the Nighthawk M6 using the USB-C cable instead of connecting with WiFi. This kind of cable connection is called tethering.

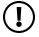

**NOTE:** The computer's operating system detects the Nighthawk M6 the first time you use the USB-C cable to connect the computer to the Nighthawk M6.

### To install drivers on computers running Windows:

- 1. Make sure the Nighthawk M6 is connected to the internet.
- 2. Ensure that the Nighthawk M6 is powered off.
- 3. Connect the Nighthawk M6 to your computer using the USB cable.

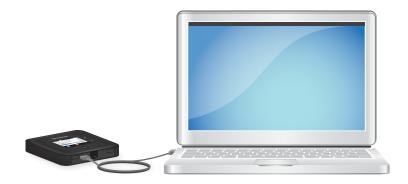

The Nighthawk M6 automatically powers on.

After the driver is installed, you can visit the Nighthawk M6 web page to customize your Nighthawk M6's advanced settings. This is an optional step.

# Log in to the Nighthawk M6 web page to view or change settings

Your Nighthawk M6 comes configured and ready to use as is. You can use the Nighthawk M6 web page to manage advanced settings.

### To log in to your Nighthawk M6 web page:

- 1. From the computer or WiFi device that is connected to the Nighthawk M6, launch a web browser.
- 2. Enter http://192.168.1.1.

The Nighthawk M6 web page displays.

Log in using your admin password.
 The default admin login password is attadmin.

The web dashboard displays.

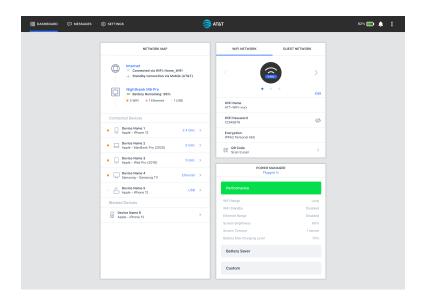

## 2

## Use Your Nighthawk M6

This chapter explains how to use your Nighthawk M6. The chapter covers the following topics:

- <u>View data usage on the Nighthawk M6 web page</u>
- <u>View SMS messages from the Nighthawk M6</u>
- <u>View SMS messages from the Nighthawk M6 web page</u>
- Delete a message from the Nighthawk M6
- Delete a message from the Nighthawk M6 web page
- View alerts from the Nighthawk M6
- <u>View alerts from the Nighthawk M6 web page</u>
- Turn on dual-band WiFi from the Nighthawk M6
- Turn on dual-band WiFi from the Nighthawk M6 web page
- Enable GPS from the Nighthawk M6
- Manage your broadband network connection
- Connect to WiFi
- Manage WiFi
- Manage WiFi Security

# View data usage on the Nighthawk M6 web page

### To view data usage information on the Nighthawk M6 web page:

- 1. From a computer or WiFi device that is connected to the Nighthawk M6, launch a web browser.
- 2. Enter http://192.168.1.1.

The Nighthawk M6 web page displays.

3. Enter the administrator login password.

The default password attadmin.

The Nighthawk M6 web page displays the data usage for the current billing cycle and for the current broadband session.

## View SMS messages from the Nighthawk M6

You can tell from your Nighthawk M6 display if you have unread messages, and you can view them directly from there.

### To view SMS messages from the Nighthawk M6 display:

1. Tap the message to read the full text.

# View SMS messages from the Nighthawk M6 web page

### To view SMS messages from the Nighthawk M6 web page:

- 1. From a computer or WiFi device that is connected to the Nighthawk M6, launch a web browser.
- 2. Type http://attwifimanager/ or http://192.168.1.1 in the browser bar.

The Nighthawk M6 web page displays.

3. Enter the administrator login password.

The default password is **attadmin**.

The home page displays.

4. Select Messages.

A list of messages displays, showing the first portion of the text.

5. Click a message to read the full text.

## Delete a message from the Nighthawk M6

You can delete messages from your Nighthawk M6 display.

### To delete messages from the Nighthawk M6 display:

1. Press **Power** to wake the Nighthawk M6.

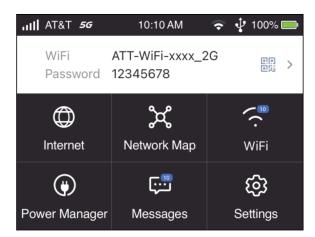

2. Tap Messages.

The **Messages** screen displays.

- 3. Select the message to delete.
- 4. Tap **Delete**.

The message is deleted.

# Delete a message from the Nighthawk M6 web page

#### To delete a message from the Nighthawk M6 web page:

- 1. From a computer or WiFi device that is connected to the Nighthawk M6, launch a web browser.
- 2. Enter http://192.168.1.1.

The Nighthawk M6 web page displays.

3. Enter the administrator login password.

The default password **attadmin**.

The home page displays.

4. Select Messages.

A list of messages displays, showing the first portion of the text.

5. Select the message and click the **Delete** button.

The message is deleted.

## View alerts from the Nighthawk M6

When you unlock the device screen, the device displays any current alerts.

Your Nighthawk M6 displays alerts to advise you of device status changes. When there are outstanding alerts, the alerts displays on the LCD screen and on the web page. Alerts remain as long as the issues that cause them are active. When the issues are resolved, the alerts are removed automatically.

1. Press the **Power** button to wake the Nighthawk M6.

The Lock page displays.

2. Swipe up to unlock the Nighthawk M6.

Any current alerts are shown on the display. For example, if no SIM card is installed, the following alert appears:

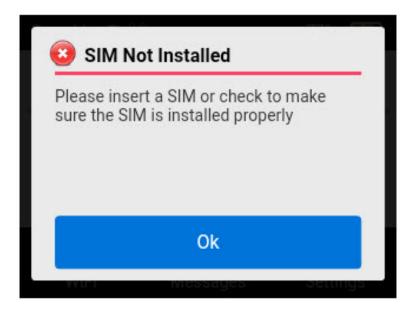

# View alerts from the Nighthawk M6 web page

Your Nighthawk M6 displays alerts to advise you of device status changes. When there are outstanding alerts, the alerts displays on the screen. Alerts remain as long as the issues that cause them are active. When the issues are resolved, the alerts are removed automatically.

### To view alerts from the Nighthawk M6 web page:

- 1. From a computer or WiFi device that is connected to the Nighthawk M6, launch a web browser.
- 2. Type http://attwifimanager/ orhttp://192.168.1.1 in the browser bar.
- 3. Enter the administrator login password.

The default password is attadmin.

The Nighthawk M6 web page displays.

Any current alerts are shown on the display.

Follow the instructions in each alert to address the conditions that caused it to display.

## Turn on dual-band WiFi from the Nighthawk M6

The Nighthawk M6 can broadcast WiFi signals in the 2.4 GHz and 5 GHz WiFi bands. Note that the overall throughput speed could decrease when WiFi dual-band is enabled.

### To turn on dual-band WiFi from the Nighthawk M6 web page:

- 1. Press the **Power** button to wake the device.
- 2. Tap **Band**.

The Band screen displays.

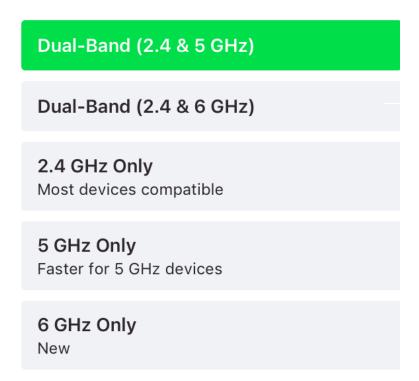

- 3. Tap **Dual-Band (2.4 & 5 GHz)** or **Dual-Band (2.4 & 6 GHz)**.
- 4. Tap **OK**.

# Turn on dual-band WiFi from the Nighthawk M6 web page

The Nighthawk M6 can broadcast WiFi signals in the 2.4 GHz and 5 GHz WiFi bands. Note that the overall throughput speed could decrease when WiFi dual-band is enabled.

#### To turn on dual-band WiFi from the Nighthawk M6 web page:

- 1. From a computer or WiFi device that is connected to the Nighthawk M6, launch a web browser.
- 2. Enter http://192.168.1.1.

The Nighthawk M6 web page displays.

3. Enter the administrator login password.

The default password is **attadmin**.

The home page displays.

4. Select WiFi Band.

The WiFi Band page displays.

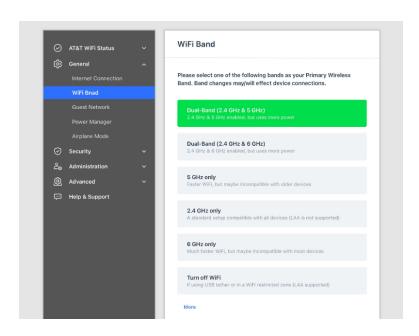

5. Select **Dual-Band (2.4 & 5 GHz)** or **Dual-Band (2.4 & 6 GHz)**.

The Save and Cancel buttons display at the bottom of the page.

6. Click the **Save** button.

A message displays telling you that to save this change, your device must restart WiFi connections.

## Enable GPS from the Nighthawk M6

You can enable GPS location services on the Nighthawk M6. When GPS is enabled, users can launch GPS-enabled apps on a computer and use the NMEA port to obtain a GPS location.

### To enable GPS on the Nighthawk M6:

From the Nighthawk M6 dashboard, select Settings > More > GPS.
 The GPS screen displays.

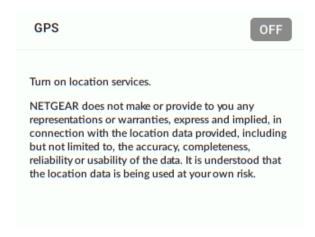

2. Pull the slider to the right (On) to enable GPS. GPS is enabled.

## Manage your broadband network connection

You can view the mobile broadband network status, turn domestic data on and off, and turn international roaming on and off.

View mobile broadband network status from the Nighthawk M6

### To view network status from the Nighthawk M6:

1. To wake the device, press the **Power** button.

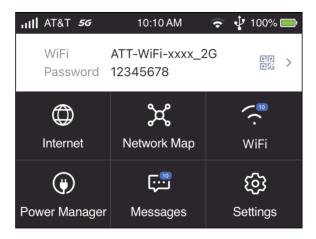

2. Tap Settings.

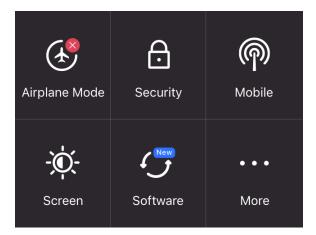

- 3. Tap Mobile
- 4. To view details about the network status, tap **Status**. The Network Status screen displays.

## View mobile broadband network status from the Nighthawk M6 web page

#### To view network status from the Nighthawk M6 web page:

- 1. From a computer or WiFi device that is connected to the Nighthawk M6, launch a web browser.
- 2. Enter http://192.168.1.1.

The Nighthawk M6 web page displays.

3. Enter the administrator login password.

The default password is **attadmin**.

The home page displays.

4. Select **Settings > Network**.

The Status page displays.

5. View the Network Status section.

### Turn domestic data off from the Nighthawk M6 web page

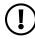

**NOTE:** You can turn domestic data off, but not on from the web page.

#### To turn domestic data off from the Nighthawk M6:

- 1. From a computer or WiFi device that is connected to the Nighthawk M6, launch a web browser.
- 2. Enter http://192.168.1.1.

The Nighthawk M6 web page displays.

3. Enter the administrator login password.

The default password is attadmin.

The home page displays.

4. Select Settings > Advanced Settings > Cellular.

The preferences page displays.

5. Uncheck the **Data** check box.

The Save and Cancel buttons display at the bottom of the page.

6. Click the Save button.

Your settings are saved.

## Turn international roaming on and off from the Nighthawk M6 web page

Before you turn on international roaming, make sure that you are aware of any extra charges for data that you might incur.

### To turn international roaming on and off:

- 1. From a computer or WiFi device that is connected to the Nighthawk M6, launch a web browser.
- 2. Enter http://192.168.1.1.

The Nighthawk M6 web page displays.

3. Enter the administrator login password.

The default password is **attadmin**.

The home page displays.

4. Select **Settings > Advanced > Cellular**.

The preferences page displays.

5. In the check box for **Roaming Data**, check the box to turn roaming **On** or uncheck it to turn roaming **Off**.

The Apply and Discard buttons display at the bottom of the page. >

6. Select Apply.

Your settings are saved.

### Connect to WiFi

You can connect up to 32 devices (such as smartphones, laptops, tablets, digital cameras, printers, gaming consoles, and digital picture frames) to your Nighthawk M6 network.

For information about setting connections for WiFi networks, see <u>View mobile broadband</u> network status from the <u>Nighthawk M6</u> on page 27.

### To connect using the WiFi password:

- 1. On the WiFi device, view the list of available WiFi networks.
- 2. Connect to the network that corresponds to your Nighthawk M6 network as displayed on the LCD screen.
- 3. When prompted, enter the WiFi password for your Nighthawk M6 network.

The WiFi password displays on the Nighthawk M6 LCD screen. If the screen is turned off, press and quickly release the **Power** button to wake the Nighthawk M6.

### Manage WiFi

Uou can set up the WiFi radio of the Nighthawk M6 to meet your WiFi needs by customizing settings on the Nighthawk M6 web page.

On the Nighthawk M6 web page, the following WiFi profiles are available:

- **Dual-Band (2.4 & 5 GHz)** or **Dual-Band (2.4 & 6 GHz)**. Support two separate WiFi networks simultaneously using both a 2.4- and 5-GHz frequency band or using a 2.4- and 6-GHz frequency band.
- 2.4 GHz only. Share your main WiFi with 2.4 GHz devices that you trust.
- **5 GHz Only**. Share your main WiFi with 5 GHz devices that you trust
- 6 GHz Only. Share your main WiFi with 6 GHz devices that you trust
- Turn Off WiFi. Turn off WiFi.

By default, 5 GHz Only WiFi is enabled. If your place of business does not allow WiFi or for any other reason you want to disable WiFi and use the Nighthawk M6 only in tethered mode, the Nighthawk M6 gives you that option.

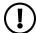

**NOTE:** Whenever you change WiFi settings, any devices connected to the Nighthawk M6 are disconnected and might need to be reconnected.

## Turn on 5 GHz Only or 6 GHz Only WiFi from the Nighthawk M6

When all of your devices support 5 GHz WiFi, use 5 GHz WiFi for faster downloads. 5 GHz WiFi is mandatory when going from indoor use to mobile use.

For indoor usage when the device is on the AC charger, WiFi 6E is available.

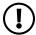

**NOTE:** When you go from indoor use to mobile use, you must turn on 5GHz WiFi, and when you connect to AC power you must manually switch back to 6 GHz WiFi.

### To turn 5 GHz Only WiFi or 6GHz Only WiFi on and off from the Nighthawk M6:

1. Press the **Power** button to wake the device.

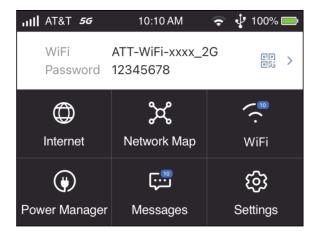

- 2. Tap WiFi.
- 3. Tap Band.

The WiFi Band screen displays.

4. Tap **5 GHz Only** or **6 GHz Only**.

A message displays to tell you that changing the WiFi info temporarily causes connectivity loss.

5. Tap **OK**.

### Specify WiFi settings from the Nighthawk M6

### To specify the WiFi settings from the Nighthawk M6:

1. Press the **Power** button to wake the device.

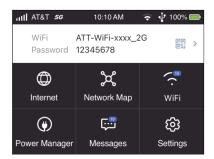

- 2. To turn the WiFi signal on or off:
  - a. Tap WiFi.

The WiFi screen displays.

b. Tap **Options**.

The WiFi Options screen displays.

- c. Tap the WiFi field.
- d. To toggle the WiFi radio, tap WiFi On/Off.

A message displays to tell you that changing the WiFi info temporarily causes connectivity loss.

e. Tap **OK**.

Your settings are saved.

- 3. To power down the WiFi radio after a set period of inactivity:
  - a. Tap WiFi.

The WiFi Options screen displays.

b. Tap **Options**.

The WiFi Options screen displays.

c. Tap the **WiFi Standby** field to modify the standby timer.

The WiFi Standby screen displays.

d. Tap the setting for the selection that you want.

The Changes Saved screen appears.

e. Tap **OK** to continue.

Use the Nighthawk M6 web page to set up a profile that is more detailed than the basic profiles offered on the Nighthawk M6.

## Turn on 5 GHz WiFi or 6 GHz WiFi from the Nighthawk M6 web page For indoor usage when the device is on the AC charger, 6 GHz is available.

(1)

**NOTE:** When you go from indoor use to mobile use, you must turn on 5GHz WiFi, and when you connect to AC power you must manually switch back to 6GhZ WiFi.

When all of your devices support 5 GHz WiFi, use 5 GHz WiFi for faster downloads.

### To turn on 5 GHz WiFi or 6GHz from the Nighthawk M6 web page:

- 1. From a computer or WiFi device that is connected to the Nighthawk M6, launch a web browser.
- 2. Enter http://192.168.1.1.

The Nighthawk M6 web page displays.

3. Enter the administrator login password.

The default password attadmin.

The home page displays.

4. Select Settings > General > WiFi Band.

The WiFi Options page displays.

5. Select **5GHz Only** or select **6GHz Only**.

The Save and Cancel buttons display at the bottom of the page.

6. Click the **Apply** button.

A message displays telling you that to save this change, your device must restart WiFi connections.

7. Click the **Continue** button.

### Change WiFi settings from the Nighthawk M6 web page

### To specify WiFi settings on the Nighthawk M6 web page:

- 1. From a computer or WiFi device that is connected to the Nighthawk M6, launch a web browser.
- 2. Enter http://192.168.1.1.

The Nighthawk M6 web page displays.

3. Enter the administrator login password.

The default password is attadmin.

The home page displays.

- 4. Select Settings > General > WiFi Band > More > 5GHz > Global Settings.
- 5. To allow the WiFi information to be displayed on the Nighthawk M6 home screen, leave the WiFi Info on Home check box selected.
- 6. Click the **Apply** button.

A message displays to tell you that changing the WiFi info will temporarily cause connectivity loss.

Your settings are saved.

## Manage WiFi Security

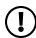

**NOTE:** When you change the WiFi settings, the Nighthawk M6 resets. Any devices connected to the Nighthawk M6 are disconnected when the Nighthawk M6 resets.

## Change WiFi network name and password from the Nighthawk M6

The WiFi network name identifies your WiFi network and is visible to other WiFi-enabled devices.

### To change the network name and password from the Nighthawk M6.

1. Press the **Power** button to wake the device.

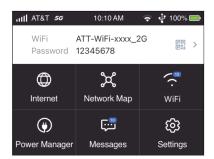

#### 2. Tap WiFi > Main Wifi.

The settings screen for the network displays.

3. Tap the **Pencil** (Edit) icon beside the name or password.

A message displays telling you that currently connected devices must re-authenticate to the network with the updated information.

4. Tap Continue.

The message closes.

- 5. Enter the new WiFi name and password.
- 6. Tap **Done**.

Your settings are saved.

## Change WiFi network names and passwords from the Nighthawk M6 web page

The WiFi network name identifies your WiFi network and is visible to other WiFi-enabled devices.

### To change network name and password from the Nighthawk M6 web page:

- 1. From a computer or WiFi device that is connected to the Nighthawk M6, launch a web browser.
- 2. Enter http://192.168.1.1.

The Nighthawk M6 web page displays.

3. Enter the administrator login password.

The default password is **attadmin**.

The home page displays.

4. Select Settings > General > WiFi Band.

The WiFi connect page displays.

- 5. Change the **WiFi Name** and **WiFi Password** fields as desired.
- 6. Click the Apply.

A message displays telling you that to save this change, your device must restart WiFi connections.

7. Click the **Continue** button.

Your settings are saved.

All devices that were connected must reconnect with the new name and password.

### Change WiFi encryption settings

For information about WiFi security, see <u>Security credentials</u> on page 16.

### To change the type of security used for main WiFi:

- 1. From a computer or WiFi device that is connected to the Nighthawk M6, launch a web browser.
- 2. Enter http://192.168.1.1.

The Nighthawk M6 web page displays.

3. Enter the administrator login password.

The default password is **attadmin**.

The home page displays.

4. Select Settings > General > WiFi Band > More > 5GHz Wireless.

The wireless settings display.

5. In the Encryption menu for main WiFi or guest WiFi, select a security option:

WPA2 Personal AES (default) WPA WPA2 WPA3 WPA3 Personal AES>

- **WPA2 Personal AES** (default). Strong security supported by newer WiFi devices, the default.
- WPA WPA2

#### Nighthawk M6

#### WPA2 WPA3

#### WPA3 Personal AES

The Apply and Discard buttons display at the bottom of the page.

### 6. Click **Apply**.

A message displays telling you that to save this change, your device must restart WiFi connections.

### 7. Click **Continue**.

Your settings are saved.

8. Reconnect your WiFi devices, if necessary, using the new WiFi credentials.

# 3

## Manage Security

For information about WiFi security settings, see Manage WiFi security on page?.

The chapter covers the following topics:

- Change the Nighthawk M6 web page login settings
- View connected devices from the Nighthawk M6 web page
- Activate SIM security

# Change the Nighthawk M6 web page login settings

You can change the admin password for the Nighthawk M6 web page.

#### To change the login settings for the Nighthawk M6 web page:

- 1. From a computer or WiFi device that is connected to the Nighthawk M6, launch a web browser.
- 2. Enter http://192.168.1.1.

The Nighthawk M6 web page displays.

3. Enter the administrator login password.

The default password **attadmin**.

The home page displays.

4. Select Settings > Administration > Set Password.

The password settings are displayed.

5. In the **Set Password** field, change the password used to log in as an administrator.

Best practice is to set a more secure password.

Enter a maximum of 31 characters.

6. Click the **Apply** button.

Your settings are saved.

# View connected devices from the Nighthawk M6 web page

#### To view the connected devices from the Nighthawk M6 web page:

- 1. From a computer or WiFi device that is connected to the Nighthawk M6, launch a web browser.
- 2. Enter http://192.168.1.1.

The Nighthawk M6 web page displays.

3. Enter the administrator login password.

The default password is **attadmin**. The password is case-sensitive.

The home page displays.

## Activate SIM security

You can create another level of security by configuring a PIN that you must enter before you can manage the network connection or view SMS messages.

### To activate SIM security:

- 1. From a computer or WiFi device that is connected to the Nighthawk M6, launch a web browser.
- 2. Enter http://192.168.1.1.

The Nighthawk M6 web page displays.

3. Enter the administrator login password.

The default password is printed on the product label. The password is case-sensitive.

The home page displays.

4. Select Settings > Security > SIM Security.

The SIM Security page displays.

- 5. Click the **Activate** button.
- 6. Enter your PIN and click the **Apply** button.

If you enter an incorrect PIN three times, the SIM is blocked. If the SIM is blocked, contact your network service provider to receive a PUK number to unblock the SIM.

# 4

## Maintain Your Nighthawk M6

The chapter covers the following topics:

- Manage power with Power Manager
- Extend battery life
- View details about your device from the Nighthawk M6
- View details about your device from the Nighthawk M6 web page
- Add and select access point names (APN)
- Enable DMZ
- Update Nighthawk M6 software and firmware

## Manage power with Power Manager

You can manage Nighthawk M6 power usage by enabling Power Manager.

Power Manager lets you manage:

- Performance: Best performance. Reduced battery life.
- Balance: Best battery life.
- **AC-Powered**: Automatically set when battery is removed and AC charger is plugged in. 2.5G-BaseT Ethernet speed can be used in this mode.

#### Select options under Battery Only or under Plugged In as required.

### To enable Power Manager:

Press **Power** to wake the Nighthawk M6.
 The Home screen appears.

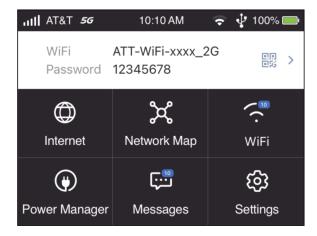

Tap Power Manager.The Power Manager menu appears.

- 3. To specify WiFi Range, select **Custom** and then select **Short** or **Long**.,
- 4. Select a profile that suits your needs.

## Extend battery life

The Nighthawk M6, by default, is configured to optimize battery life. The following factors affect battery life:

- Screen brightness.
- Standby time.
- Data throughput.
- Mobile broadband signal strength (the better the signal, the longer the battery life).
- WiFi range.

To extend the battery life first use the Power Manager to specify a Balanced power configureation. Then use any of the following methods:

- Adjust WiFi settings.
- Adjust display settings.
- Use tethered USB.

## Adjust WiFi settings to optimize battery life

Set the standby timer to a shorter period to minimize the wait time when no devices are connected to either WiFi network before going into standby mode (the WiFi radios turn off).

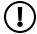

**NOTE:** When you change the WiFi settings, any devices connected to the Nighthawk M6 are disconnected and might need to be reconnected.

You can set the following WiFi options to optimize battery life:

- Adjust the display settings. See <u>Set the display to increase battery life from the Nighthawk M6 web page</u> on page 45.
- Set the WiFi standby to 5 minutes.

## Set the display to increase battery life from the Nighthawk M6

Dim the screen to reduce the LCD screen's brightness level. Set the screen time-out to a shorter period to reduce the amount of time the Nighthawk M6 waits without the LCD screen being touched before the screen turns blank.

## To change the screen brightness from the Nighthawk M6:

1. Press the **Power** button to wake the device.

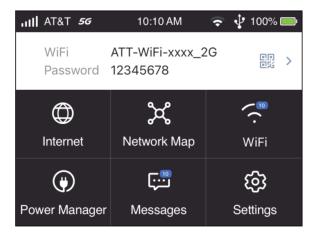

#### 2. Tap Settings.

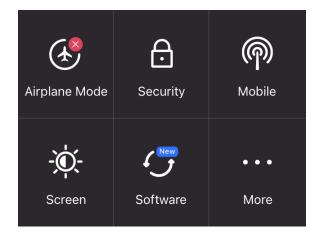

### 3. Tap Screen.

The settings screen for the network displays.

4. Slide the **Screen Brightness** slider to the brightness that you want. Your settings are saved.

#### 5. Tap Screen Timeout.

The Screen Timeout screen displays.

6. Tap the field for the selection that you want. Your settings are saved.

# Set the display to increase battery life from the Nighthawk M6 web page

Dim the screen to reduce the LCD screen's brightness level. Set the screen time-out to a shorter period to reduce the amount of time the Nighthawk M6 waits without the LCD screen being touched before the screen turns blank.

## To adjust display settings to increase battery life from the Nighthawk M6 web page:

- 1. From a computer or WiFi device that is connected to the Nighthawk M6, launch a web browser.
- 2. Enter http://192.168.1.1.

The Nighthawk M6 web page displays.

3. Enter the administrator login password.

The default password is **attadmin**.

The home page displays.

4. Select **Settings > Advanced > Device**.

The device settings page opens.

- 5. Adjust any of these settings:
  - **Screen Brightness** . From the menu, select the screen brightness level.
  - **Screen Timeout** . From the menu, select a shorter time period.
- 6. Click the **Apply** button.

Your settings are saved.

# View details about your device from the Nighthawk M6

You can view details about your device such as the model number, software version, and IMEI (International Mobile Station Equipment Identity).

1. Press the **Power** button to wake the device.

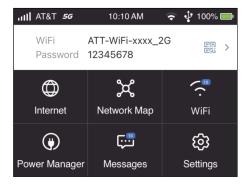

### 2. Tap Settings.

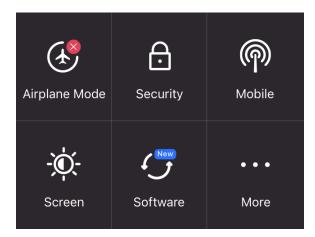

- 3. Tap More.
- 4. Tap **Device Information**.
- 5. Scroll down to view additional device information.

# View details about your device from the Nighthawk M6 web page

You can view details about your device such as the model number, software version, and IMEI (International Mobile Station Equipment Identity).

#### To view details about your device from the Nighthawk M6 web page:

- 1. From a computer or WiFi device that is connected to the Nighthawk M6, launch a web browser.
- 2. Enter http://192.168.1.1.

The Nighthawk M6 web page displays.

3. Enter the administrator login password.

The default password is **attadmin**.

The home page displays.

4. Select Settings > AT&T WiFi Status > Account.

The About page displays details for your Nighthawk M6.

## Add and select access point names (APN)

Your Nighthawk M6 comes preconfigured with the access point name (APN) for your network service provider. You can add additional APNs and select among the configured APN for use by the Nighthawk M6. The Nighthawk M6 checks the APN to determine the type of network connection to establish.

## Add an APN for another network

#### To add an APN for another network:

- 1. From a computer or WiFi device that is connected to the Nighthawk M6, launch a web browser.
- 2. Enter http://192.168.1.1.

The Nighthawk M6 web page displays.

3. Enter the administrator login password.

The default password is printed on the product label. The password is case-sensitive.

The home page displays.

4. Select **Settings > Advanced > Cellular**.

The Add APN screen displays.

5. Click the Add button.

The APN page displays.

6. Specify the APN name.

The APN name is a label for display in the UI.

7. Specify the APN

This step specifies the APN as defined by the carrier

- 8. Change the PDP (data protocol), if necessary:
  - IPV4
  - IPV6
  - IPV4V6
- 9. Change the PDP roaming protocol, if necessary:
  - None
  - IPV4
  - IPV6
  - IPV4V6
  - NOTE: PDP roaming protocol is the IP protocol used while you are roaming (for example when you are traveling and the roaming network does not support IPv6).
- 10. Select the network authentication mode:
  - None
  - PAP
  - CHAP
  - PAPCHAP
- 11. Enter the name and password, if they are required for the network.
- 12. Click the **ADD** button.

The entry is added to the table.

## Select an APN to use

### To select an APN to use:

- 1. From a computer or WiFi device that is connected to the Nighthawk M6, launch a web browser.
- 2. Enter http://192.168.1.1.

The Nighthawk M6 web page displays.

3. Enter the administrator login password.

The default password is printed on the product label. The password is case-sensitive.

The home page displays.

4. Select Settings > Advanced Settings > Cellular.

The APN page displays.

5. Select the **Active** radio button next to the APN entry.

The APN is selected.

## Remove an APN entry

#### To remove an APN entry:

- 1. From a computer or WiFi device that is connected to the Nighthawk M6, launch a web browser.
- 2. Enter http://192.168.1.1.

The Nighthawk M6 web page displays.

3. Enter the administrator login password.

The default password is printed on the product label. The password is case-sensitive.

The home page displays.

4. Select **Settings > Advanced > Cellular**.

The APN page displays.

- 5. Select the box to the left of the APN.
- 6. Click the **Delete** button.

The APN is removed.

## **Enable DMZ**

In a demilitarized zone (DMZ) network configuration, a computer runs outside the firewall in the DMZ. This computer intercepts incoming Internet traffic, providing an extra layer of protection for the rest of the network, and sending all incoming data to a particular IP address.

### To enable the DMZ and designate a computer to screen incoming traffic:

- 1. From a computer or WiFi device that is connected to the Nighthawk M6, launch a web browser.
- 2. Enter http://192.168.1.1.

The Nighthawk M6 web page displays.

3. Enter the administrator login password.

The default password **attadmin**.

The home page displays.

4. Select Settings > Advanced > Other.

The Nighthawk M6 page displays.

- 5. Scroll down to display the DMZ section.
- 6. Check the **Enable** check box.
- 7. In the **DMZ Address** field, enter the IP address of the computer to which you want all data sent.

If the Nighthawk M6 is tethered using a USB cable, this address is 192.168.1.4. If the Nighthawk M6 is connected using WiFi, the first WiFi client's IP address is usually 192.168.1.XX.

8. Click the **Apply** button.

Your settings are saved.

# Update Nighthawk M6 software and firmware

The Nighthawk M6 automatically checks for new software or firmware updates periodically. If an update becomes available, the Nighthawk M6 displays an alert. You can also check for updates manually without receiving an alert.

## Update Nighthawk M6 software and firmware in response to an Update Available alert

## To update the Nighthawk M6 software or firmware in response to an Update Available alert:

- To wake the device, press the **Power** button.
   The home screen displays and shows the alert.
- 2. Tap Install/Update.

The update process starts.

After the update install completes, the Nighthawk M6 reboots.

## Check for software updates from the Nighthawk M6

1. Press the **Power** button to wake the device.

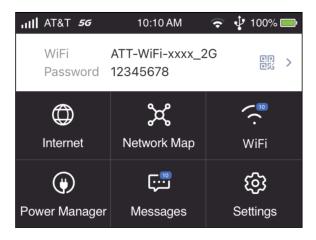

### 2. Tap **Settings**.

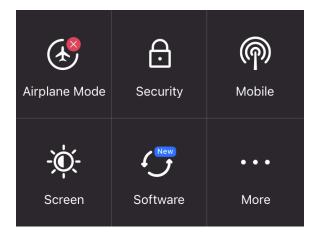

3. Tap the **Software** button.

The Software Update screen displays.

4. Tap the **Check for updates now** button.

The screen refreshes showing any available update.

- 5. Do one of the following:
  - If an upgrade is available and you want to install it, tap the **Update now** button to install the update.
  - To postpone the update, tap **Postpone**.

If you tap Update now, the update proceeds.

If you tap **Postpone** a message appears indicating the update will be postponed for 4 hours. You can then click **OK** to accept the postponed update.

When the wait period is complete, after you are prompted to continue the update, tap **Continue Update**.

If the battery is low, a message appears indicating that the battery is low.

6. To continue, connect the device to the charge and tap **OK**. After the update install completes, the Nighthawk M6 reboots.

# 5

## Frequently Asked Questions

This chapter provides answers to possible questions about your Nighthawk M6:

- Connect and disconnect devices and access the Internet
- General Questions

# Connect and disconnect devices and access the Internet

Review these topics for answers to questions about connecting and disconnecting devices and accessing the Internet.

## What do I do if I can't connect a device to the Nighthawk M6?

If you are experiencing problems connecting to the Nighthawk M6, try the following suggestions:

- Turn off your Nighthawk M6 and take the battery out, wait 10 seconds, put the battery back in, and turn your Nighthawk M6 on.
- Restart your computer or Wifi device.
- Turn off or temporarily disable any security programs or firewalls.
- If possible, try using another computer or WiFi device to connect to your Nighthawk M6. If you can, then the problem is with the device that cannot connect, not the Nighthawk M6.

## What do I do if I can't access the Internet?

If you are connected to the Nighthawk M6 but cannot connect to the Internet, try the following suggestions:

- Check the display status on the Nighthawk M6's LCD screen.
- Make sure that network coverage is available in your area.
- Make sure that your micro SIM card is active and enabled with data services.
- Wait one to two minutes for the Nighthawk M6 to initialize.
- Check the device information screen to make sure the SIM information is displayed (to ensure the MHS sees the SIM).
- Confirm that your account is activated and that no other Internet connections are active.
- Switch your Nighthawk M6 off and on and restart your computer or WiFi device.

## How do I disconnect from the mobile broadband network?

Turning off domestic data and international roaming disconnects your Nighthawk M6 from the mobile broadband network. For more information, see <u>Turn domestic data off from the Nighthawk M6 web page</u> on page 28.

# How do I find out how many devices are connected to my Nighthawk M6 WiFi networks?

The number next to the **WiFi** button on the Nighthawk M6's LCD home screen is the number of users (or devices) connected to your WiFi network. When you log in to the Nighthawk M6 web page, the number of connected devices displays on the home page.

## What do I do if the No Signal icon displays?

If the No Signal icon ( ) displays, make sure that you are in your network service provider's coverage area.

## Why can't my device access the Nighthawk M6 web page when connected to a VPN?

To directly access the Nighthawk M6 web page hosted on the device, enter the address http://192.168.1.1 in your browser.

# What do I do if my Nighthawk M6 doesn't connect to my service provider's network?

If your Nighthawk M6 does not connect to your service provider's mobile broadband network, try the following suggestions:

- Make sure that your SIM account is active. To check micro SIM status, contact your wireless service provider.
- If you use a prepaid SIM card, make sure that the account balance is positive.
- If your Nighthawk M6 still does not connect, you might need to create or update the default connection profile.

### To check the default connection profile settings:

1. From a computer or WiFi device that is connected to the Nighthawk M6, launch a web browser.

2. Enter http://192.168.1.1.

The Nighthawk M6 web page displays.

3. Enter the Nighthawk M6 password.

The default password is attadmin.

The home page displays.

4. Select Settings > Advanced > Cellular.

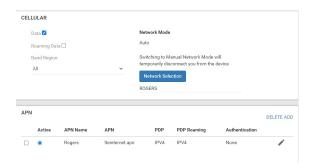

5. Review the settings.

## How do I go back to the Nighthawk M6 web page?

## To view the Nighthawk M6 web page:

- 1. From a computer or WiFi device that is connected to the Nighthawk M6, launch a web browser.
- 2. Enter http://192.168.1.1.

The Nighthawk M6 web page displays.

3. Enter the administrator login password.

The default password is **attadmin**.

The Nighthawk M6 web page displays.

## What do I do if I forget my admin login password?

The default admin login password is **attadmin** and the Nighthawk M6 web page URL is **http://192.168.1.1**.

If you changed the admin login password and can't remember the password that you created, you must reset the Nighthawk M6 back to factory defaults. See <u>Reset the Nighthawk M6</u> on page 63.

## General Questions

Review these topics for answers to general questions about the Nighthawk M6.

## Why isn't my battery charging?

If you are in a low-coverage area, are transferring a lot of data, or left the Nighthawk M6 in a hot location, the internal temperature of the Nighthawk M6 can rise above 45°C (113°F). In these conditions, the battery cannot be charged due to safety limits with lithium-ion battery technology.

Check to ensure that the USB cable and the AC wall charger are connected securely and are working correctly.

If the device is left charging for over seven consecutive days, the device automatically enters a battery longevity mode to enhance the life of the battery. During this state, the device stops charging and allows the battery level to drop to and maintain at approximately 75 percent. The next time the device is plugged into a charger, it resumes charging.

## Why is the Signal Strength indicator always low?

Your Nighthawk M6's reception is poor. Try moving it to a location with a clear view of the sky (for example, near a window).

## Why is the download or upload speed slow?

Data transfer speed depends on signal strength and interfering radio sources like electrical generators or other Nighthawk M6 WiFi devices. Review the following possibilities:

- Check your signal strength and network type (for example, 5G is generally faster than 4G).
- Check WiFi interference by powering the Nighthawk M6 off and on to find a better WiFi channel.
- Change the WiFi band from 2.4 GHz to 5 GHz.

# The LCD screen is not lit. How do I know if the Nighthawk M6 is still powered on?

The LCD screen dims to save energy. The LED continues to blink slowly to indicate that the Nighthawk M6 is still powered on. To wake the Nighthawk M6, push the **Power** button.

## How do I find my computer's IP address?

The steps for finding your computer's IP address depend on the operating system. If your device runs an operating system not listed here, see the appropriate operating system documentation.

#### Find the IP address on a Windows 10 device

To find the IP address on a Windows 10 device:

- 1. Open the command prompt window:
  - a. Select Start > Run.
  - b. Enter cmd or command and click the OK button.
- 2. At the command prompt, enter **ipconfig** and press **Enter**.
- 3. Write down the IP address for the entry that relates to the WiFi network connection.

The IP address might be listed under IPv4 Address or something similar.

#### Find the IP address on a Mac OS X device

To find the IP address on a Mac OS X device:

1. From the Apple menu, select **System Preferences > Network**.

2. Select the WiFi adapter.

The IP address is displayed in the right pane.

### Find the IP address on devices running other operating systems

To find the IP address on devices running other operating systems:

Refer to the user documentation for your operating system or computer.

## How do I find a device's MAC address?

You must know the MAC address for a device when you are doing the following:

- Assigning an IP address based on a MAC address (when using DHCP)
- Allowing or denying devices access to your WiFi network (MAC filtering)

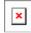

**Tip:** The steps for finding a device's MAC address depend on the operating system. If your device runs an operating system not listed in the following procedures, see the appropriate operating system documentation.

#### Find the MAC address on a Windows 10 device

To find the MAC address on a Windows 10 device:

- 1. Open the command prompt window:
  - a. Select Start > Run.
  - b. Enter **cmd** or **command** and click the **OK** button.
- 2. At the command prompt, enter ipconfig /all and press Enter.
- 3. Write down the physical address for the entry that relates to the WiFi network connection.

It appears as a series of numbers and letters. This is the MAC address of your WiFi adapter.

#### Find the MAC address on a Mac OS X device

To find the MAC address on a Mac OS X device:

- 1. From the Apple menu, select **System Preferences > Network**.
- 2. Select the WiFi adapter that is connecting to the routing hardware.
- 3. Select Advanced.

#### 4. Select Ethernet.

The Ethernet ID is displayed. This is the same as the MAC address.

## What do I do if the WiFi network name doesn't appear in the list of networks?

If you do not see the Nighthawk M6's WiFi networks from your WiFi-enabled device, try these suggestions:

- Refresh the list of networks.
- If the LCD screen is dark, the WiFi radio might be asleep. Press the **Power** button to wake the Nighthawk M6.
- Check the WiFi band settings and consider using the 2.4 GHz band for increased compatibility with client devices.

# 6

# Troubleshooting

This chapter provides suggestions for troubleshooting problems that might arise when you are using your Nighthawk M6. The chapter covers the following topics:

- <u>View alerts</u>
- Reset the Nighthawk M6

## View alerts

Your Nighthawk M6 displays alerts to advise you of device status changes. See <u>View alerts from the Nighthawk M6 web page</u> on page 23.

### SIM Not Installed

Ensure that the SIM card is installed correctly. For information about replacing a SIM, see <u>Replace a SIM card</u> on page 13.

### SIM Error – Check SIM

Ensure that your network service provider's micro SIM card is inserted in the Nighthawk M6. If a problem still exists, contact customer service. The micro SIM card might be damaged and need replacing.

### SIM Locked

You can unlock the SIM.

### To unlock the micro SIM card from the Nighthawk M6 web page:

- 1. If you did not add a PIN for the SIM, contact customer service for the PIN to unlock the micro SIM card.
- 2. From a computer or WiFi device that is connected to the Nighthawk M6, launch a web browser.
- 3. Enter http://192.168.1.1.

The Nighthawk M6 web page displays.

4. Enter the administrator login password.

The default password is printed on the product label. The password is case-sensitive.

The home page displays.

- 5. Enter the micro SIM PIN when prompted.
- 6. Click the **Apply** button.

Your settings are saved.

## Temperature-related alerts

The Nighthawk M6 is designed to work over a wide temperature range (for more information, see <u>Environmental specifications</u> on page 74.). The Nighthawk M6 shuts down automatically if it goes out of the supported temperature range.

Move the device to an area where the temperature is more suitable and, if the Nighthawk M6 is too warm, make sure that the area is well ventilated and air can circulate around the device.

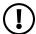

**NOTE:** The battery might not recharge if the Nighthawk M6 is outside the operating temperature range.

## Reset the Nighthawk M6

You can reset the Nighthawk M6 to the factory settings. This is useful if you reset the admin login password for the Nighthawk M6 web page and forgot the new password.

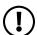

**NOTE:** When you reset the Nighthawk M6, any currently connected devices lose access and must be reconnected after the Nighthawk M6 restarts.

## Reset the Nighthawk M6 from the Nighthawk M6

Start with the Nighthawk M6 turned on.

### To reset the Nighthawk M6 directly from the Nighthawk M6:

1. Press the **Power** button to wake the device.

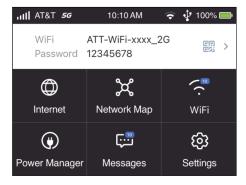

### 2. Tap **Settings**.

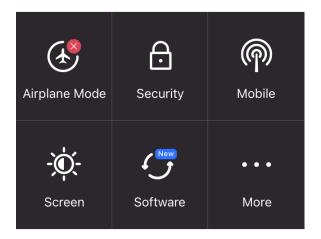

#### 3. Tap More.

The additional settings screen displays.

### 4. Tap Factory Reset.

A message displays telling you that devices currently connected will lose Internet access.

#### 5. Tap **Yes**.

The Nighthawk M6 resets to its factory settings.

## Reset the Nighthawk M6 from the Nighthawk M6 web page

#### To reset the Nighthawk M6 to its factory settings:

- 1. From a computer or WiFi device that is connected to the Nighthawk M6, launch a web browser.
- 2. Enter http://192.168.1.1.

The Nighthawk M6 web page displays.

3. Enter the administrator login password.

The default password is **attadmin**.

The home page displays.

#### 4. Select Settings > Administration > Factory Reset.

The Factory Reset page displays.

5. Click the **Reset** button.

### Nighthawk M6

A message displays telling you that devices currently connected will lose Internet access.

6. Click the **Yes** button.

The Nighthawk M6 returns to its factory settings.

# 7

# Specifications

This appendix covers the following topics:

- Battery specifications
- Nighthawk M6 Pro LCD display specifications
- Nighthawk M6 LCD display specifications
- Mechanical specifications
- LTE and 5GNR transmission specifications
- Nighthawk M6 Pro (MR6500) mobile band specifications
- Nighthawk M6 (MR6110) mobile band specifications
- Package contents
- Port specifications
- Security specifications
- WiFi specifications
- Environmental specifications

## Battery specifications

### Battery specifications:

- Removable Li-ion battery
- Up to 9 hours of continuous usage

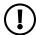

**NOTE:** 9+ hour battery life is achieved by the following heaviest case: stream YouTube for 1 hour, followed by 30 minutes of idle time, and then repeat for over 9 hours.

# Nighthawk M6 Pro LCD display specifications

The Nighthawk M6 Pro (MR6500) includes a 2.8 in. (7.1 cm.) LCD touch screen.

## Nighthawk M6 LCD display specifications

The Nighthawk M6 (MR6100) includes a 2.4 in. (6.1 cm.) LCD touch screen.

## Mechanical specifications

Table 2. Physical dimensions

| Parameter | Dimension                                                           |
|-----------|---------------------------------------------------------------------|
| Weight    | • <b>MR6500</b> : 250 g (.55 lb) with battery                       |
|           | • <b>MR6110</b> : 250 g (.55 lb) with battery                       |
| Length    | 105 mm (4.15 in.)                                                   |
| Width     | 105 mm (4.15 in.)                                                   |
| Thickness | 21mm (0.84 in.) excluding the feet, which are 0.55 mm high (0.2 in) |

## LTE and 5GNR transmission specifications

## Transmission specifications

The following tables indicate the LTE and 5GNR transmission characteristics.

Table 3. LTE transmission characteristics

| Frequency<br>(MHz) | Bands | Ant1<br>Gain<br>(dBi) | Ant2<br>Gain<br>(dBi) | Ext Ant<br>Gain<br>(dBi) |
|--------------------|-------|-----------------------|-----------------------|--------------------------|
| 1850-1919          | B2    | 0.67                  | 0.45                  | 4                        |
| 1710-1755          | B4    | 0.67                  | 0.54                  | 4                        |
| 824-849            | B5    | -0.88                 | -1.60                 | 4                        |
| 2500-2570          | В7    | 0.39                  | -0.53                 | 4                        |
| 698-716            | B12   | -0.83                 | -1.60                 | 4                        |
| 788-798            | B14   | -0.83                 | -1.60                 | 4                        |
| 717-728            | B29   | -0.83                 | -1.60                 | 4                        |
| 2305-2315          | B30   | 1.03                  | 1.05                  | 1.05                     |
| 3550-3700          | B48   | 0.17                  | 1.66                  | 0.17                     |
| 1710-1780          | B66   | 0.67                  | 0.54                  | 4                        |
|                    |       |                       |                       |                          |

Table 4. 5GNR transmission characteristics

| Frequency<br>(Mhz)     | Bands | Ant1<br>Gain<br>(dBi) | Ant1<br>Gain<br>(dBi) | Ant5<br>Gain<br>(dBi) | Ant6<br>Gain<br>(dBi) | Ext<br>Ant<br>Gain<br>(dBi) |
|------------------------|-------|-----------------------|-----------------------|-----------------------|-----------------------|-----------------------------|
| 1850-1919              | n2    | 0.67                  | 0.45                  |                       |                       | 4                           |
| 824-849                | n5    | -0.88                 | -1.60                 |                       |                       | 4                           |
| 698-716                | n12   | -0.83                 | -1.60                 |                       |                       | 4                           |
| 788-798                | n14   | -0.83                 | -1.60                 |                       |                       | 4                           |
| 2305-2315              | n30   | 1.03                  | 1.05                  |                       |                       | 1.05                        |
| 1710-1780              | n66   | 0.67                  | 0.54                  |                       |                       | 4                           |
| 3300-3550<br>3700-4200 | n77   | 0.17                  | 1.66                  | 0.98                  | 3.31                  | 6                           |

# Nighthawk M6 Pro (MR6500) mobile band specifications

Table 5. Mobile Bands

| Technology           | Band                                               |
|----------------------|----------------------------------------------------|
| 4G/LTE bands         | 1, 2, 3, 4, 5, 7, 12,<br>14, 29, 30, 46, 48,<br>66 |
| 5G NR bands<br>(FR1) | n2, n5, n12, n14,<br>n30, n66, n77                 |
| 5G NR band<br>(FR2)  | n260                                               |

# Nighthawk M6 (MR6110) mobile band specifications

Table 6. Mobile Bands

| Technology           | Band                                               |
|----------------------|----------------------------------------------------|
| 4G/LTE bands         | 1, 2, 3, 4, 5, 7, 12,<br>14, 29, 30, 46, 48,<br>66 |
| 5G NR bands<br>(FR1) | n2, n5, n12, n14,<br>n30, n66, n77                 |

## Package contents

Your Nighthawk M6 package includes the following:

- Nighthawk M6 Pro or Nighthawk M6
- Removable lithium ion battery
- AC charger
- USB Type-C cable

- Quick Start Guide
- Safety leaflet

## Port specifications

The Nighthawk M6 provides one USB 3.2 Type-C port and an Ethernet port.

## Security specifications

Supported security features:

- WiFi security encryption
- VPN pass-through
- NAT firewall
- Password protected administration UI

## WiFi specifications

### WiFi support:

- WiFi 802.11a/b/g/n/ac/ax, 2x2 MIMO
- 2.4/5/6 GHz Standalone

## Environmental specifications

Table 7. Recommended operating and storage temperatures

| Environment           | Temperature                       |
|-----------------------|-----------------------------------|
| Operating temperature | 0°C to 35°C<br>(32 F to 95°F)     |
| Storage temperature   | -10°C to +60°C<br>(14°F to 140°F) |